# **UTILIZAÇÃO E REPOSIÇÃO DO RECESSO DO FINAL DE ANO 2022/2023**

A utilização de um dos períodos de recesso de final de ano 2022/2023 deve ser solicitada pelo servidor/estagiário através do *SIGRH*, e autorizado pela chefia imediata.

A reposição dos períodos de recesso será registrada e gerenciada pelo próprio servidor/estagiário no sistema conforme demonstra manual.

## *A utilização do recesso é obrigatória?*

Não, a utilização do recesso é optativa e deverá acompanhar diretrizes e acordos internos à unidade administrativa do servidor/ estagiário.

#### *Quais são os períodos do recesso deste ano?*

Conforme PORTARIA SGP/SEDGG/ME Nº 8.676, DE 30 DE SETEMBRO DE 2022, os períodos serão de 19 a 23 de dezembro de 2022 e de 26 a 30 de dezembro de 2022.

# *É possível utilizar os dois períodos?*

Não, conforme as diretrizes do ME, os servidores devem se revezar nos dois períodos comemorativos, preservando os serviços essenciais, em especial o atendimento ao público.

#### *Qual período que tenho para compensar o recesso?*

O recesso deverá ser compensado no período de 3 de outubro de 2022 até dia 31 de maio de 2023.

#### *Que acontece se não conseguir repor as horas do recesso no prazo acima?*

O servidor que não compensar as horas usufruídas em razão do recesso perceberá desconto na sua remuneração, proporcionalmente às horas não compensadas.

*Poderei usar meus créditos de horas acumulados antes de 03 de outubro para abater do recesso?* Não, somente os créditos acumulados a partir de 03 de outubro poderão ser abatidos na compensação do recesso.

# *Participo do programa de gestão em teletrabalho. Poderei usar o recesso?*

Sim, os servidores/ estagiários em execução do PGD integral ou parcial também poderão utilizar o recesso, sendo a compensação registrada conforme demonstra este manual.

# *Tenho jornada flexibilizada de 30 horas sem redução de salário. Poderei utilizar o recesso? E como devo compensar?*

Sim, os servidores investidos nesta jornada também poderão utilizar o recesso, sendo a compensação registrada conforme demonstra este manual.

### *Quantas horas por dia posso compensar do recesso?*

As reposições estão limitadas a 2 (duas) horas diárias da jornada de trabalho. Servidores com jornadas reduzias, entretanto, devem se atentar à especificação da Nota do item 3 deste manual.

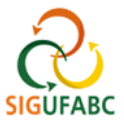

# **1 PARA SOLICITAÇÃO DE USO DO RECESSO NO SISTEMA**

1.1 Acesse [sig.ufabc.edu.br](file:///C:/Users/julia/Downloads/sig.ufabc.edu.br) e escolha o módulo **SIGRH**. Na tela seguinte, entre no sistema com seus dados de acesso institucionais:

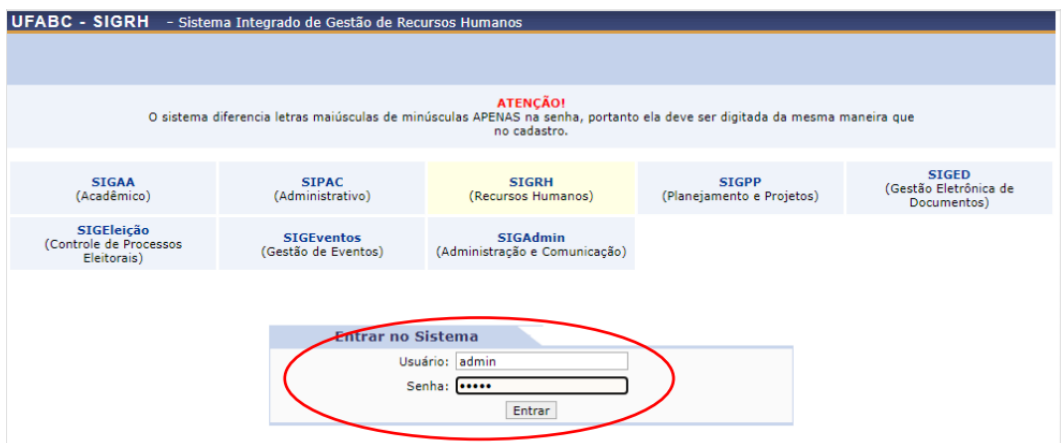

1.2 Assim que entrar no sistema, acesse "Módulos > Portal do Servidor":

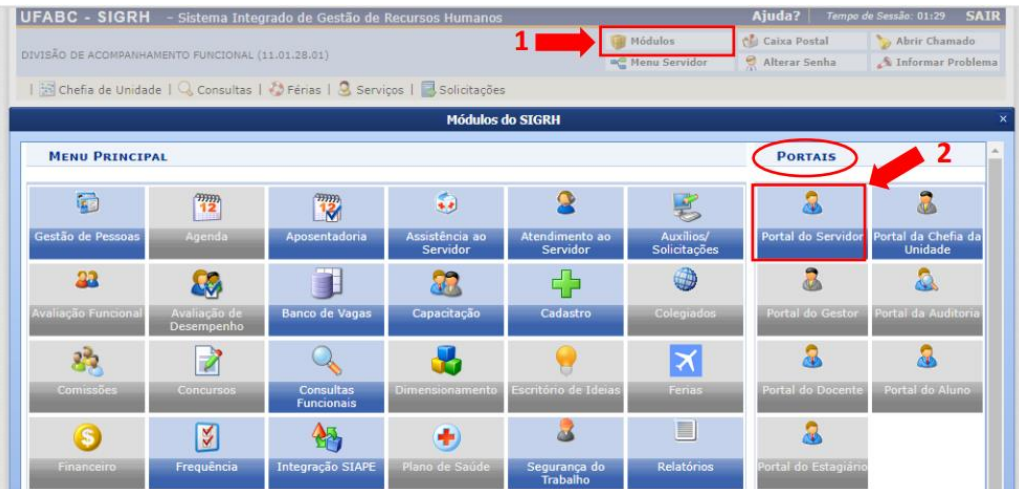

1.3 Em Portal do Servidor localize e acesse "Solicitações > Período de Recesso > Cadastrar":

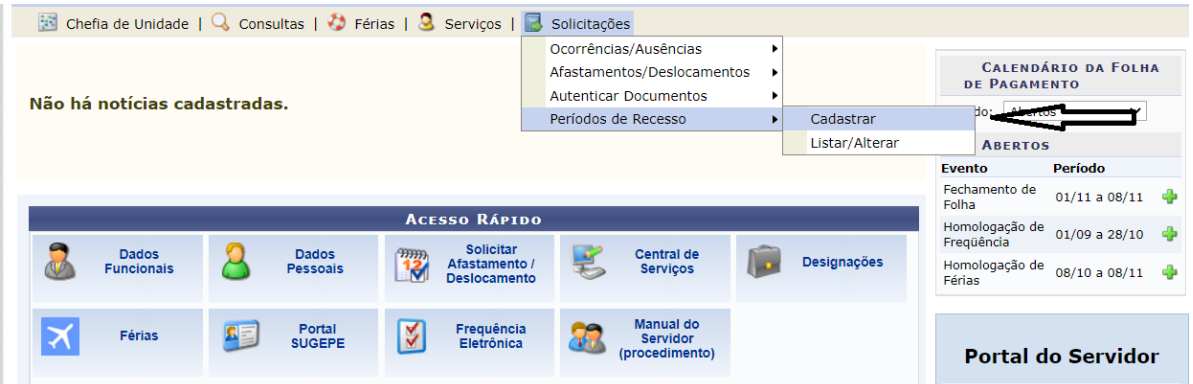

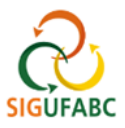

1.4 Na tela exibida selecione o ano do recesso "2022":

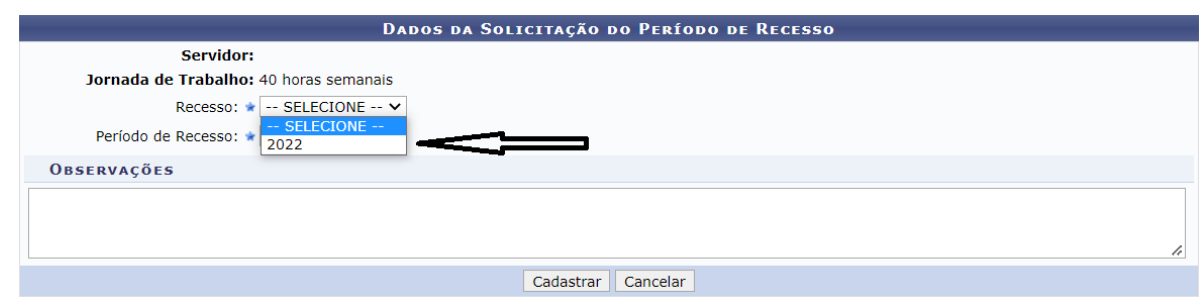

1.5 E então o período de recesso conforme acordado com a área":

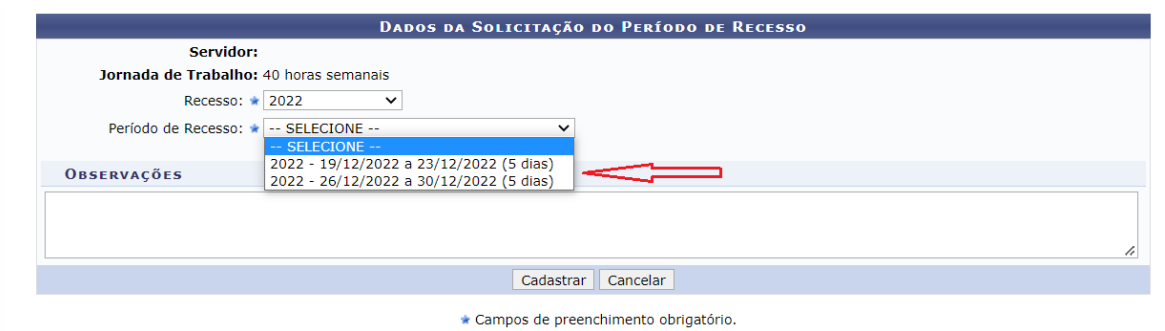

1.6 Na tela que abrir, finalize com "Cadastrar":

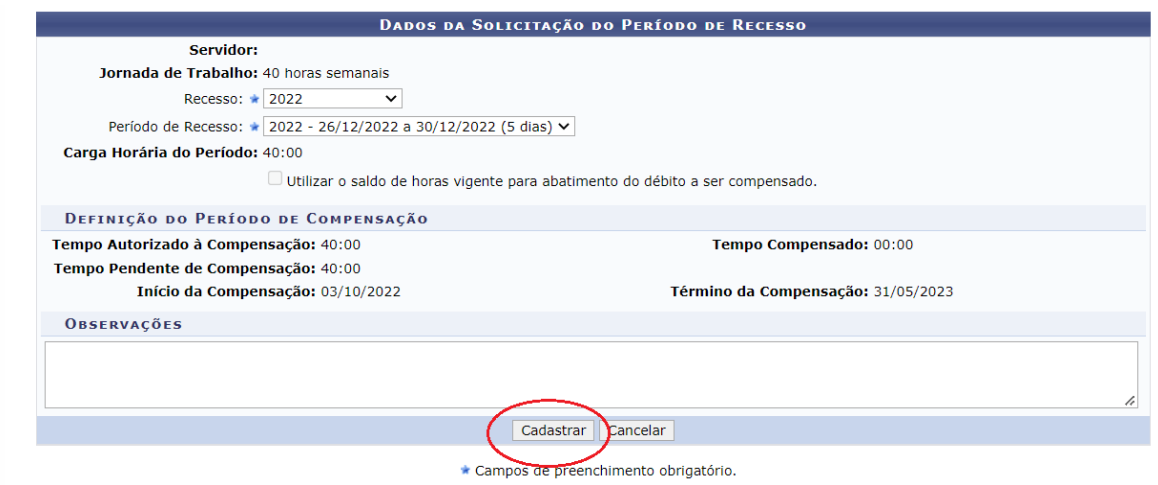

**Obs. O campo "Utilizar o saldo de horas vigente para abatimento do débito a ser compensado" não estará habilitado, pois esta opção será gerenciada pelo usário através de seu espelho de ponto, conforme será demonstrado mais adiante.**

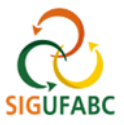

# **2 AUTORIZAÇÃO PELA CHEFIA DO USO DO RECESSO CADASTRADO PELO SOLICITANTE**

2.1 Após o cadastro do período de intenção de uso do recesso, a chefia do servidor/ estagiário deverá autorizála no sistema. Para tal, a chefia deverá acessar o Portal da Chefia da Unidade e localizar no campo "Frequência" e a opção "Autorizar Período de Recesso":

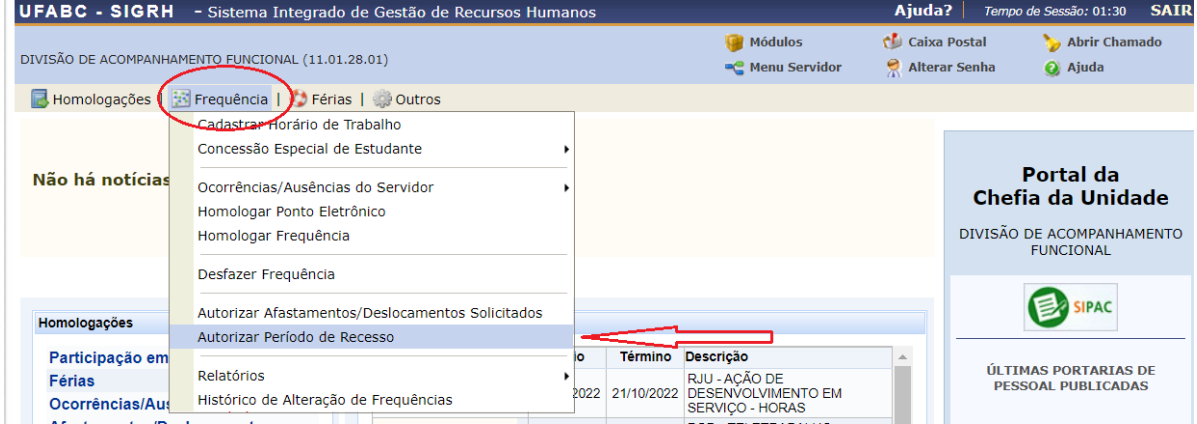

# 2.2 Digite o nome do servido/ estagiário:

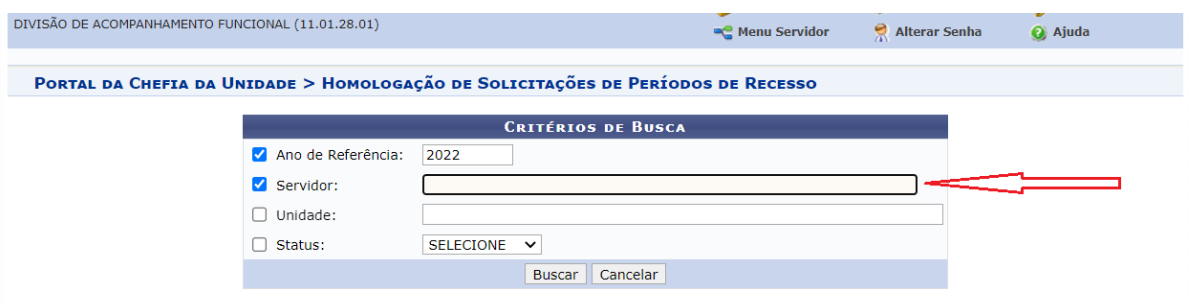

2.3 Selecione o campo demonstrado:

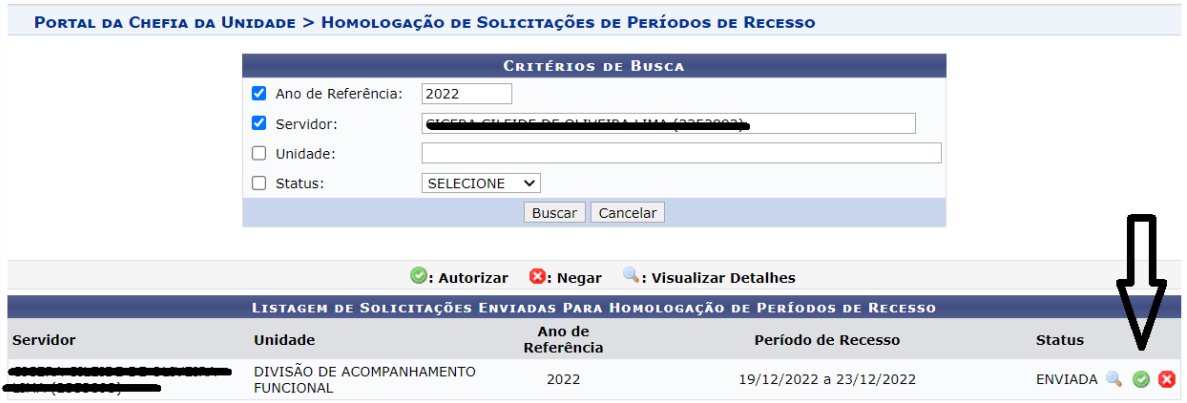

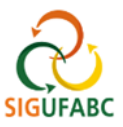

## 2.4 Finalize autorizando a compensação:

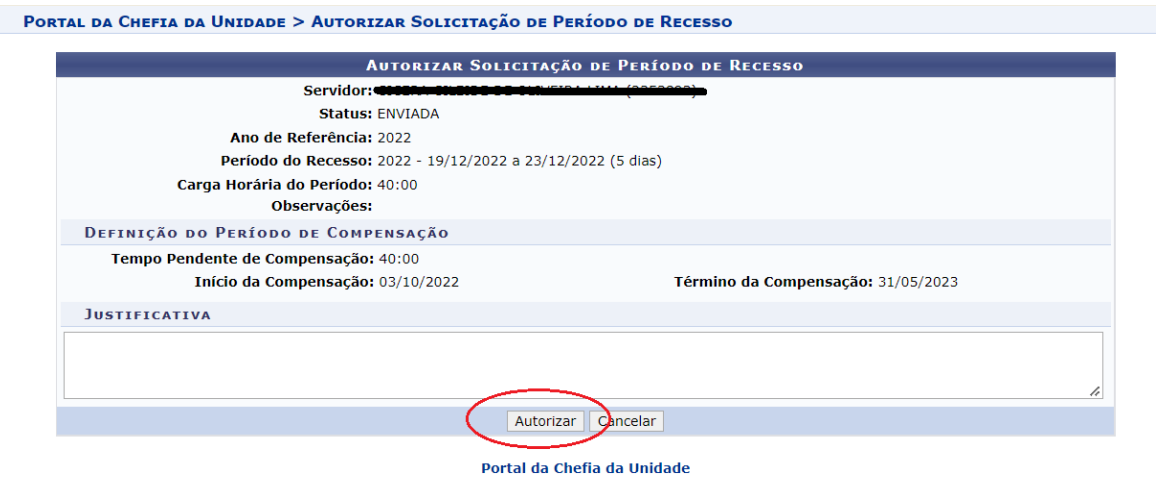

# **3 REGISTRO DAS COMPENSAÇÕES DO PERÍDO DE RECESSO NO SIGRH**

\* compensação do período de recesso deverá acontecer somente após o registro das etapas 1 e 2 deste manual.

**\*\*** As reposições estão limitadas a 2 (duas) horas diárias da jornada de trabalho, entretanto, aos **servidores com jornadas reduzias é recomendado não exceder 1 hora e 59 minutos**, pois o sistema é parametrizado para descontar automaticamente o horário de almoço após esta jornada.

3.1 **Servidores em ATIVIDADES PRESENCIAIS, PARTICIPANTES OU NÃO do programa de gestão**: a compensação ocorrerá pela antecipação do início ou pela postergação do final da jornada diária de trabalho. O registro das horas excedentes ocorrerá quando da marcação da frequência no SIGRH, utilizando o formato convencional (vide Manual para Registro Eletrônico de Frequência);

**\*** A atribuição das horas excedentes à reposição do recesso deverá observar o item 4 deste manual.

3.2 **Servidores em ATIVIDADE EM TELETRABALHO:** o servidor deverá prever em seu Plano de Trabalho do PGD atividades adicionais que contemplem o número de horas a serem compensadas. A compensação dar-se-á pelo cumprimento de todas as entregas pactuadas no plano.

\*O registro das horas excedentes quando em teletrabalho ocorrerá através da utilização da ocorrência concomitante: **"PGD – RECESSO 2022/2023\_COMPENSAÇÃO EM TELETRABALHO"**

**\*\*** Mesmo nesta modalidade, a atribuição das horas excedentes à reposição do recesso deverá observar o item 4 deste manual.

**\*\*\* O registro desta ocorrência não dispensa o registro das demais relativas ao PGD. Recomenda-se registrar primeiramente a ocorrência relativa ao Plano de Gestão e somente então a compensação do recesso.**

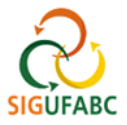

- 3.3 Acessar o Portal do Servidor conforme itens 1.1 e 1.2. deste manual.
- 3.4 Em Portal do Servidor, localize e acesse "Solicitações > Ocorrências/Ausências > Informar Ausência":

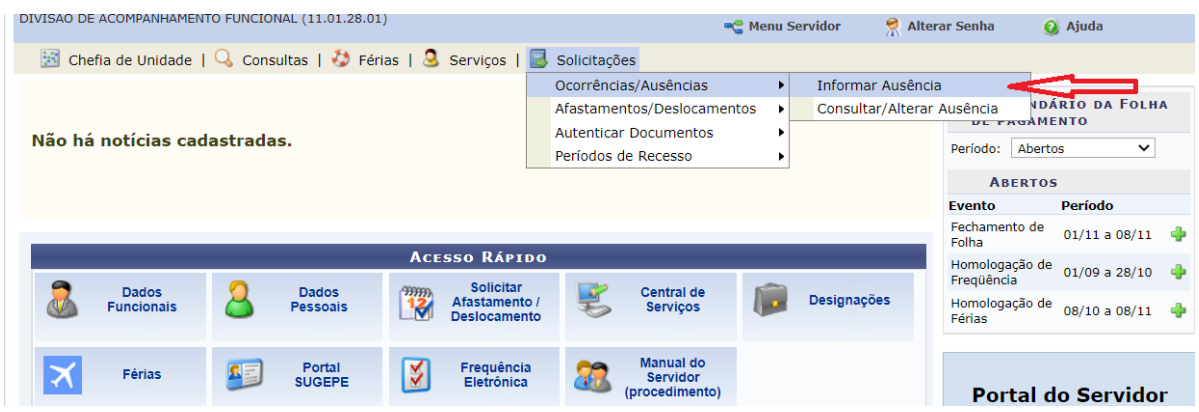

3.5 selecione a ocorrência "PGD – RECESSO 2022/2023\_COMPENSAÇÃO EM TELETRABALHO":

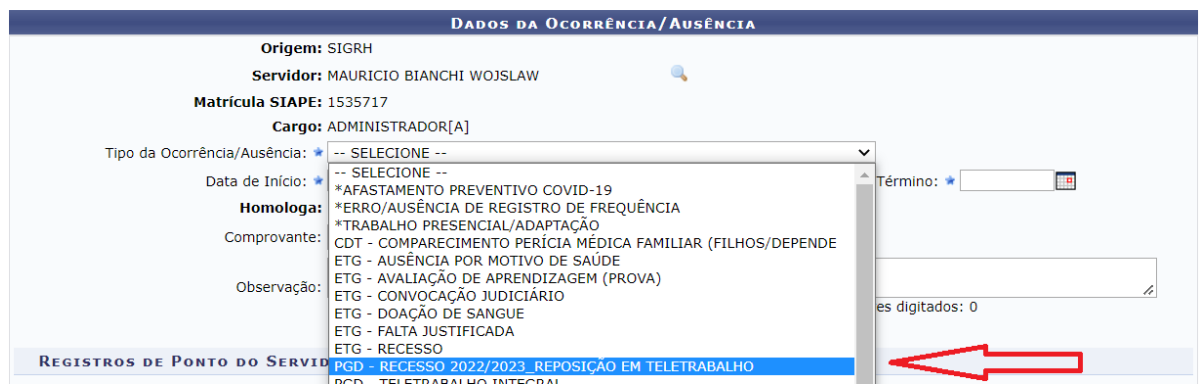

3.6 Edite o dia e a quantidade de horas excedentes (reforçando que o limite são 2 horas diárias). Por fim finalize em Cadastrar:

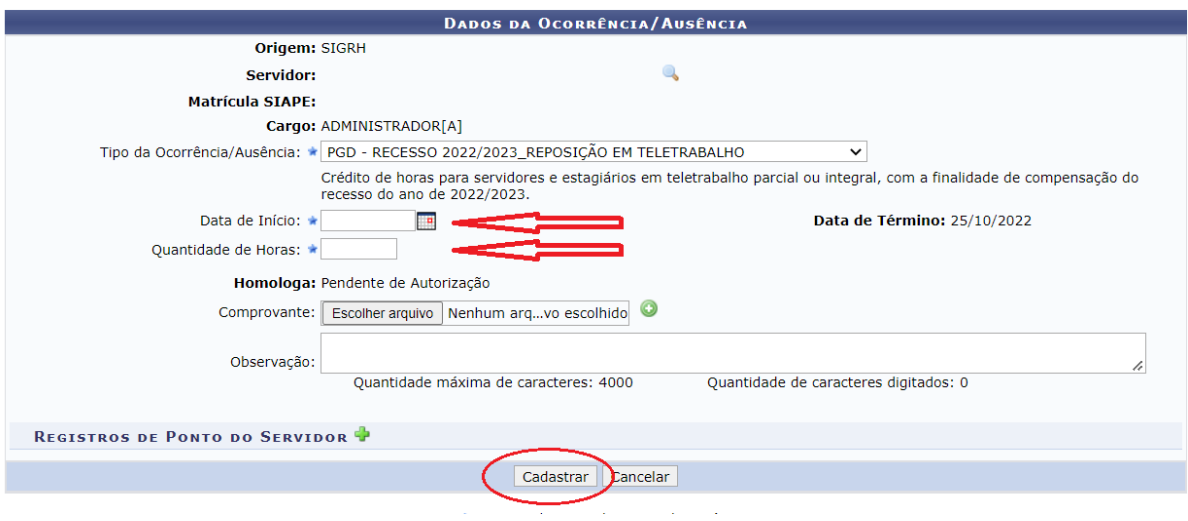

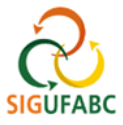

# **4 GESTÃO DAS HORAS PARA COMPENSAÇÃO DO RECESSO NO SIGRH**

As horas excedentes realizadas presencialmente para fins compensação do recesso, e registradas no SIGRH, ficarão dispostas no campo "HE: Horas Excedentes" no "Espelho de Ponto" do servidor/ estagiário.

**\*A gestão destas horas somente será possível através do "Espelho de Ponto" acessado via "Consultas", conforme demonstrado abaixo.** 

4.1 Para gestão destas horas o usuário deverá acessar o "Portal do Servidor" conforme itens 1.1 e 1.2.

4.2 Em "Portal do Servidor" localize "Consultas > Frequência > Espelho de Ponto":

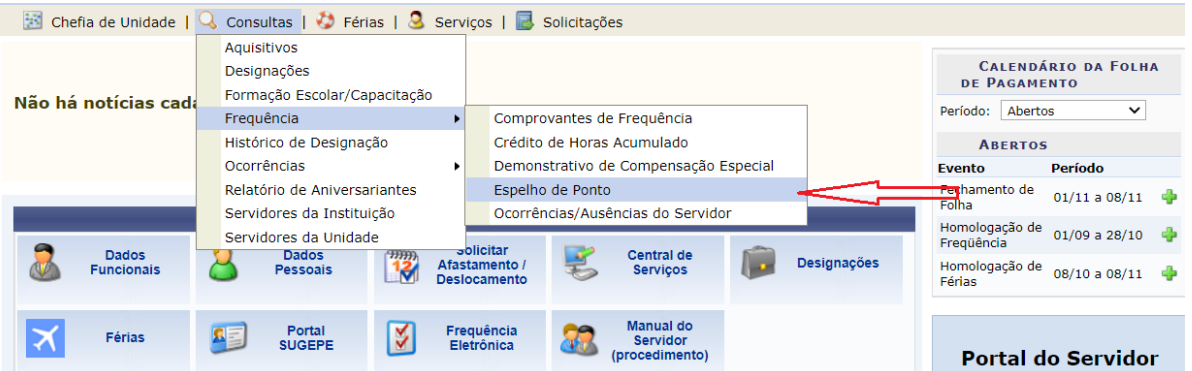

4.3 Selecione o "Período de Referência" e acesse "Buscar". A tela abrirá os dados do servidor/ estagiário. Complete a operação no ícone apontado:

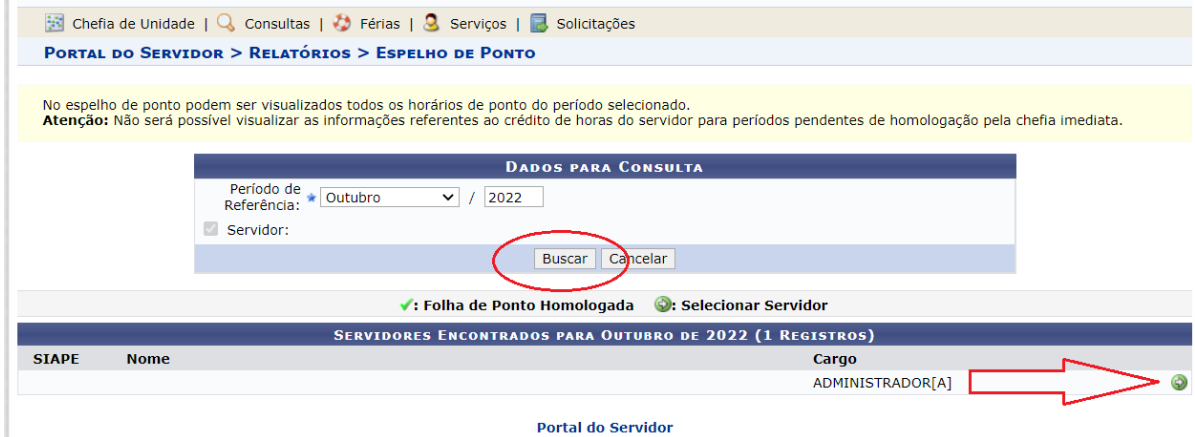

\*O Espelho de Ponto acessado conforme demonstrado acima apresentará uma série de funcionalidades que permitirá o usuário realizar a gestão de suas horas excedentes.

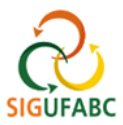

4.4 localize a informação sobre "Recesso 2022" ao final do Espelho e passe o mouse sobre o ícone com o ponto de interrogação – uma caixa com as informações se abrirá:

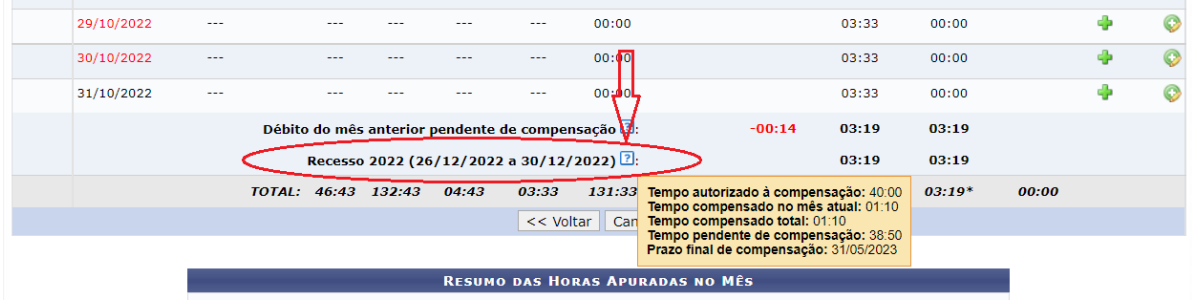

\* Por este campo, ao final do Espelho, o usuário poderá visualizar o resumo de sua situação de compensação do recesso, desde que tenha realizado seu cadastro, e sua chefia a autorização, conforme item 1 e 2 deste manual.

4.5 Ao lado direito, ao longo do Espelho, serão dispostos vários ícones com funcionalidades. Selecione o ícone apontado "informar compensação de débito" para atribuir os créditos de horas executados em um determinado dia de trabalho, ao recesso:

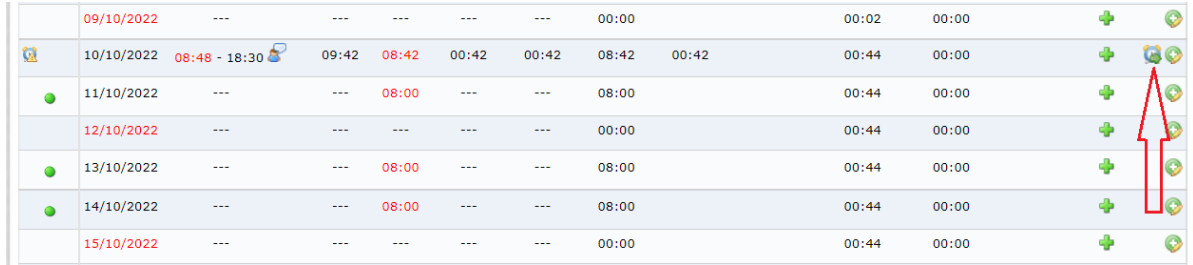

4.6 Ao selecionar o ícone, uma caixa se abrirá. Selecione o recesso para atribuir os créditos à compensação:

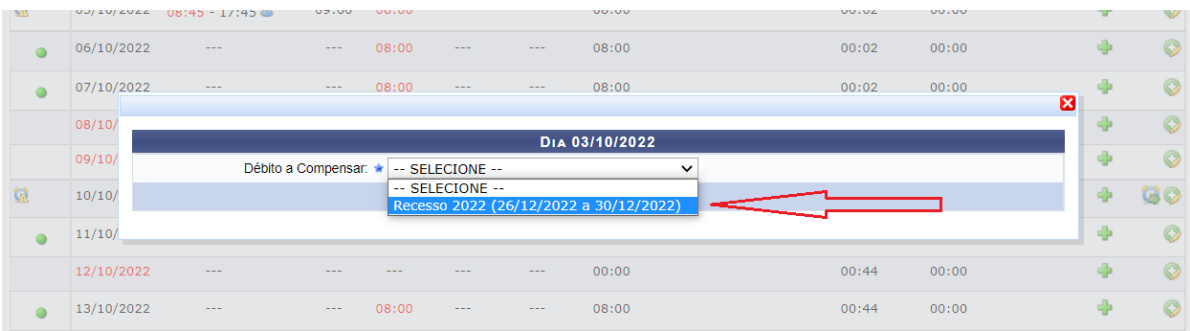

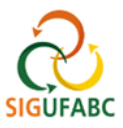

4.7 Edite o campo "Horas destinadas à compensação" com a parcela das horas excedentes que deseja destinar ao recesso e salve:

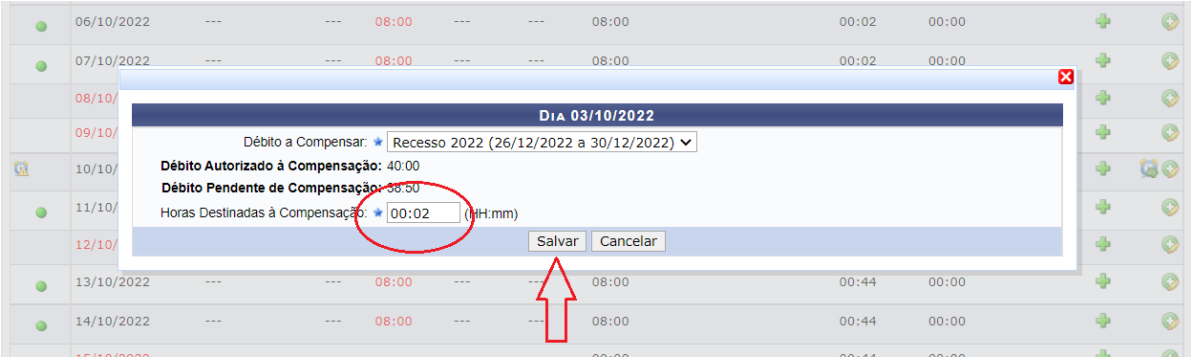

\* As horas excedentes não destinadas ao recesso poderão ser utilizadas conforme regras gerais, tanto para uso de horas excedentes quanto para compensação de outros débitos.

Pronto, agora sua chefia deverá homologar os lançamentos normalmente em seus registros.

# **Realize o controle do saldo à compensar do recesso.**

**Lembre-se sempre de atribuir seus créditos de horas gerados pelasjornadas excedentes e/ou pela ocorrência "RJU – RECESSO 2022/2023\_COMPENSAÇÃO EM TELETRABALHO" à reposição do recesso, DENTRO DO MÊS DE REALIZAÇÃO, caso contrário, os créditos poderão cair na regra geral, cuja validade é até o final do mês subsequate ao da realização.**